# Management Pack Backup

A article about how-to backup management packs in Microsoft Operations Manager 2005

Anders Bengtsson, MCSE http://www.momresources.org October 2006

## Table of Contents

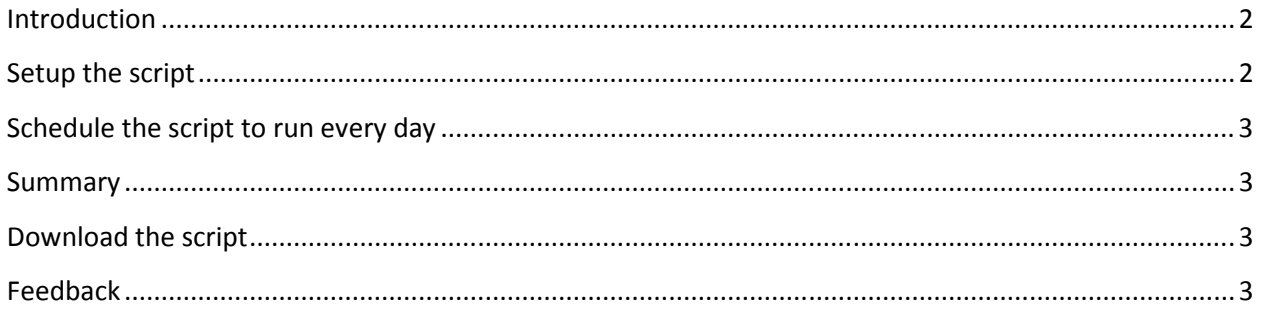

## Introduction

You can restore management packs changes by restore the OnePoint database, but it's not the best way to do it. Instead you should do regular management pack backups. You can export your management packs from the administrator console manually. You can also use the MP backup script and run it as a scheduled task on your MOM management server. This script will first query your OnePoint database for top-level rule groups, then create a folder named with date and time of the job, then perform the backup and then it will delete any older backups then the number of days you specify in the script.

This article will describe how-to setup the MP backup script.

### Setup the script

- 1. Start by download the script and save it as a vbscript file on your MOM Management server, for example MPBackup.vbs
- 2. Make a new directory where you want to store backup files. For example C:\Backup\MOM\Mgmt\_Pack\
- 3. Right-click the MPBackup.vbs file and choose edit
- 4. MPBackup.vbs: Replace YOURMOMMSSERVER with your MOM management server host name, for example FAMOM01
- 5. MPBackup.vbs: Replace YOURMOMSQLSERVER with your MOM SQL server, for example FASQL01
- 6. MPBackup.vbs: Replace C:\MgmtPack\_Backups\ with the directory you created during point 2, for example C:\Backup\MOM\Mgmt\_Pack\. Remember that it has to end with \
- 7. MPBackup.vbs: Replace 14 with the number of days you want to keep backups. If you are going to schedule this backup to run every day and want to save backups for one week you should replace 14 with 7.

8. MPBackup.vbs: Save and quit the file

#### Schedule the script to run every day

We now have a script that will backup our management packs. To avoid having to run it manually we will create a schedule task to run it every day at 18 pm. We will do this on the management server too.

- 1. Start menu, choose All Programs, choose Accessories, choose System Tools and click on scheduled tasks
- 2. Click Add Scheduled Task
- 3. Scheduled Task Wizard: Click Next at the welcome screen
- 4. Scheduled Task Wizard: Click Browse... and choose your script file. Enter a name for the task, for example MOM MP backup, click to perform this task daily. Click Next
- 5. Scheduled Task Wizard: Enter start time, for example 18:00. Verify that Every Day is chosen and that today date is start date. Click next
- 6. Scheduled Task Wizard: Enter name and password of a user. The task will run as if it were started by that user. Click Next
- 7. Scheduled Task Wizard: Click Finish to close the wizard

#### **Summary**

You now have a schedule task that will run a script every day and make a backup of your management packs. The script will automatically backup all your top-level management packs, it will also delete old backups according to your settings.

If you would like to restore some of your backups you can simple import the management pack in administrator console. Remember to choose to replace your existing management pack, else no settings will be restored.

#### Download the script

MP Backup Script with Archive Mgmt http://www.momresources.org/momscripts/MPBackups.txt

#### Feedback

I hope you find this article helpful. Your feedback is always welcome and appreciated at anders@contoso.se or administrator@momresources.org